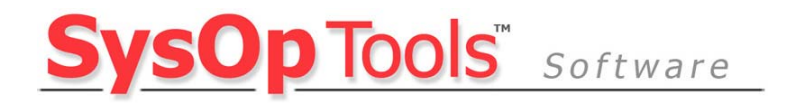

## **Password Reminder PRO Version 1.4 Features and Settings Guide** Revision 1.3 – Updated 11/21/2007

This guide covers the new features and settings available in version 1.4 of Password Reminder PRO.

Please read this guide along with the **Quick-Start Setup Guide** to ensure a trouble-free installation.

### **Installation Notes:**

- HARDWARE:
	- o 100 to 1000 users in domain: Domain member server with at least 1.5ghz processor and at least 1gb of system RAM.
	- o 1000 to 5000 users in domain: Domain member server with at least 1.5ghz processor and at least 2gb of system RAM.
	- o 5000+ users in domain: Dedicated domain member server with at least 2.0ghz processor and at least 3gb of system RAM.
	- o Installation on a Domain Controller or Exchange server is not recommended, but can be done as long as adequate system resources are available. This should be approached carefully.
	- o Installation on virtualized servers is supported as long as adequate system resources are allocated to handle peak processor and memory loads.
- OPERATING SYSTEM:
	- o Windows Server 2003, 2003R2, 2000, Vista, XP PRO and Windows 2000 Workstation.
- .NET REQUIREMENT:
	- o .NET Version 1.1 must be installed on Windows 2000, XP PRO and Vista prior to installing Password Reminder PRO. Server 2003 comes pre-installed with .NET v1.1.
	- $\circ$  \*NET 2.0 is not the same as v1.1, they are different applications. Please be sure to install .NET v1.1 even if .NET 2.0 is present.
- SOFTWARE SETUP:
	- o You must be logged on to the computer with a domain\user account that has admin rights on the computer.
- SERVICE ACCOUNT SETUP:
	- o You must use a domain\user account for the installed Password Reminder PRO Service that has admin rights on the computer running Password Reminder PRO.
- REMINDER EMAILS:
	- o You must have an available mail relay or mail server that can relay SMTP mail from the computer running Password Reminder PRO.
- NETWORK REQUIREMENT:
	- o The computer running Password Reminder PRO must be connected to your internal LAN, in the same subnet or site container as your PDC Emulator (2000) or FSMO Role Holder (2003) DCs.
	- o It is not advised to install Password Reminder PRO in the subnet or site of a branch office DC.
	- o The computer running Password Reminder PRO must have LDAP port (389) connectivity to your domain controllers and SMTP port connectivity (25) to your mail relay or mail server.
- MAIL SYSTEM REQUIREMENTS FOR REMINDERS:
	- o *Any mail system can be used with Password Reminder PRO*. User objects do NOT have to be "Exchange Mail Enabled" or have a mailbox to receive the password expiration reminders. Our software looks at the **Email** field of the AD user account properties (in the General tab). You may type any email address in this field of the user account properties and Password Reminder PRO will attempt to send the expiration reminder to that email address. You must make sure however, that your mail system is allowed to relay to that email address.

*This gives you ultimate flexibility with Password Reminder PRO! No matter what your email architecture is, even if some of your users only have a public email account, it will work with our software.* 

- DOMAIN REQUIREMENT:
	- o You must install Password Reminder PRO in the same subnet or site container as your primary DCs
	- o Password Reminder PRO works with all versions of Active Directory from 2000/NT mixed-mode up to 2003R2 native mode, except for "light" versions of Active Directory.
	- o For the password expiration reminder feature to function, you must have your domain password change policy enabled and at least one active normal user account with a password that expires via the domain policy.

### **Installing Version 1.4:**

Note: If this is your 1<sup>st</sup> time using Password Reminder PRO, it is very important that you refer to the *Quick*-*[Start Setup Guide](http://www.sysoptools.com/support.html)* for ease of setup, which can be found on our website Support page: <http://www.sysoptools.com/support.html>.

- 1. Download the v1.4 installer by logging in to your customer account on our website, creating a trial key for your internal LDAP domain and then selecting the download link.
- 2. Choose a domain workstation or member server that is on the same subnet as your Domain's (or child domain) primary DC's. You must be logged on with domain\user credentials that have local admin rights on the computer in order to install Password Reminder PRO. **Note:** The computer must be connected to the network and joined to the domain!
- 3. Launch the setup.exe and follow the Installation Wizard instructions.
	- **Upgrading an earlier version:** The v1.4 installation wizard will ask you to uninstall any previous versions of Password Reminder PRO, and then re-run the v1.4 setup. Do not worry, your license key, software settings and customized email templates will be saved and will be found by new version 1.4 automatically.
	- **New installation:** If .NET Framework v1.1 does not exist on the computer, the installation will halt and you will be prompted to install it. Password Reminder PRO requires .Net v1.1 Framework.
- 4. After installation completes, launch Password Reminder PRO one time to initialize the new v1.4 features on the computer.
	- **New Installation:** Open Password Reminder PRO Settings, insert your license key (File > Register), type in the IP or FQDN of your mail server in the "**SMTP Relay**" setting and set the "**Max Password Age**" setting to the same number of days as your domain password change policy. *Tip: Use the Test Console "A" command to view your domain's password change policy day value.*
	- **Upgrade Installation:** You must re-enter the **domain\user** account credentials into the Password Reminder PRO service and start the service. Installing v1.4 updates the service component and sets default credentials back to 'Local System'.

### **New Install NOTE:**

**\*** 

- Verify that the setting for "Max Password Age" in Password Reminder PRO matches your domain's password expiration policy 'Max Password Age' setting. Use the Test Console "A" command to view your current domain password policy 'Max Password Age'.
- You must configure the installed Password Reminder PRO service with a **domain\user** account that has local admin rights on the computer running Password Reminder PRO for the automated reminder feature to function.
- Read the *[Quick-Start Setup Guide](http://www.sysoptools.com/support.html)* on our website Support page for review of basic software configuration settings.

If you do not complete these noted configuration steps you will experience incorrect operation of Password Reminder PRO.

# **1. Password Reminder PRO Features and Settings**

## **Basic Configuration Settings**

There are a few initial settings you must configure correctly after installing Password Reminder PRO. Basic configuration is done through the Password Reminder PRO Settings Console, which can be found in the Start Menu\Programs\SysOp Tools\ program group. This console also allows access to the Reports Console and the Test Console.

The console does not need to remain open for Password Reminder PRO to operate.

Open Password Reminder PRO Settings and enter the "**SMTP Relay**" IP or FQDN your mail server. Enter the "**Admin Mailbox Address**" with your email address for testing, and set the "**Max Password Age**" value to match your domain password policy setting for 'Max Password Age'.

Pay attention to the yellow highlighted areas in the below image as these settings are critical to proper operation of Password Reminder PRO in your particular domain environment.

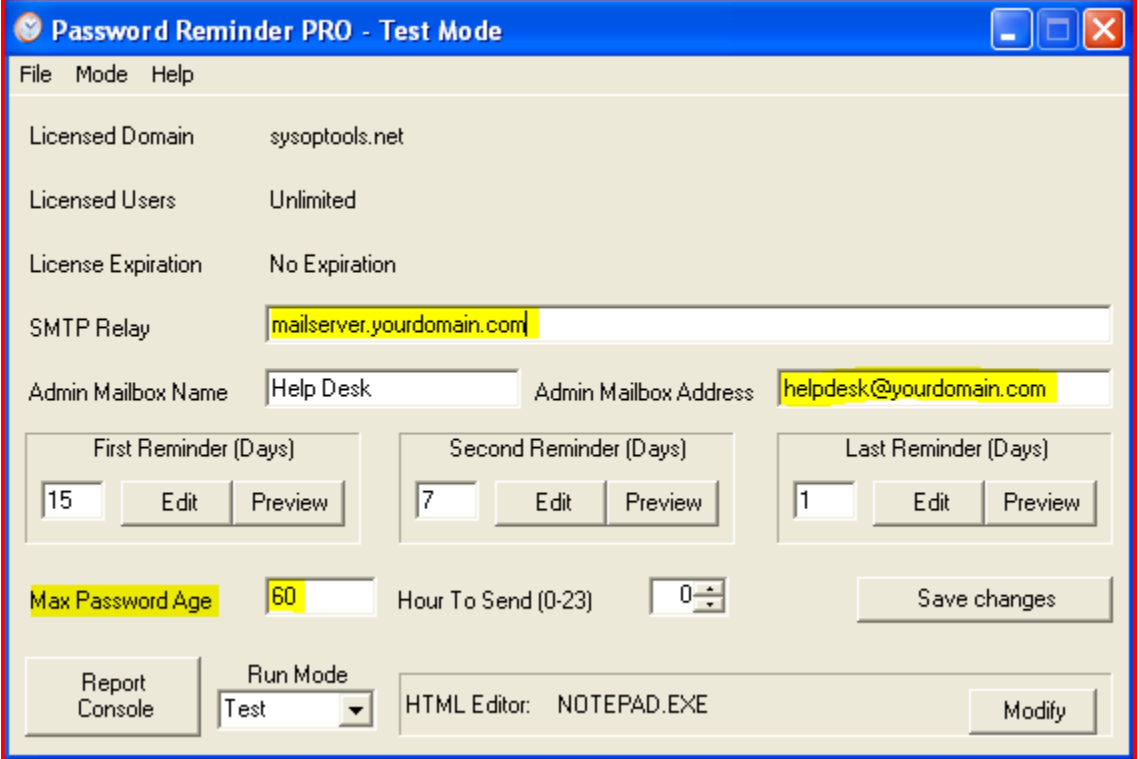

**NOTE:** If Password Reminder PRO cannot connect to your mail server on port 25, you will receive an error pop-up dialogue. You cannot configure the remaining Password Reminder PRO settings until you can connect to your mail server.

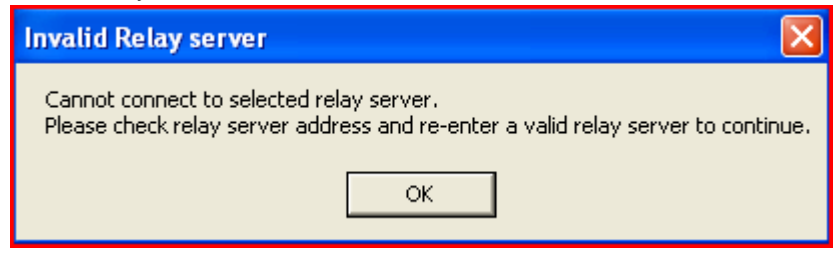

(continued on next page…)

## **Service Account Settings for the Automated Reminders**

Password Reminder PRO installs a *service component* which automatically sends the password expiration reminders and the administrative reports once per day. The service runs while you are logged off the computer making our software truly 'set it and forget it' easy to use.

The time of day that the service account runs and sends the reminders and reports is controlled by the "Hour to Send" setting in the Password Reminder PRO Settings Console. Time is in 24-hr format with  $0 = 12$ am and  $23 = 11$ pm.

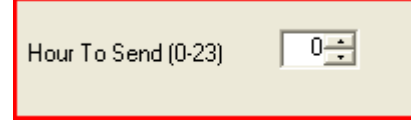

You must configure the service with a **domain\user** account that has local administrative rights on the computer running Password Reminder PRO. If you do not configure this service properly, the automated reminders will not send.

- 1. Open the Services control panel (Start > Run > Services.msc)
- 2. Scroll down to the Password Reminder PRO Service, double-click to open the service properties

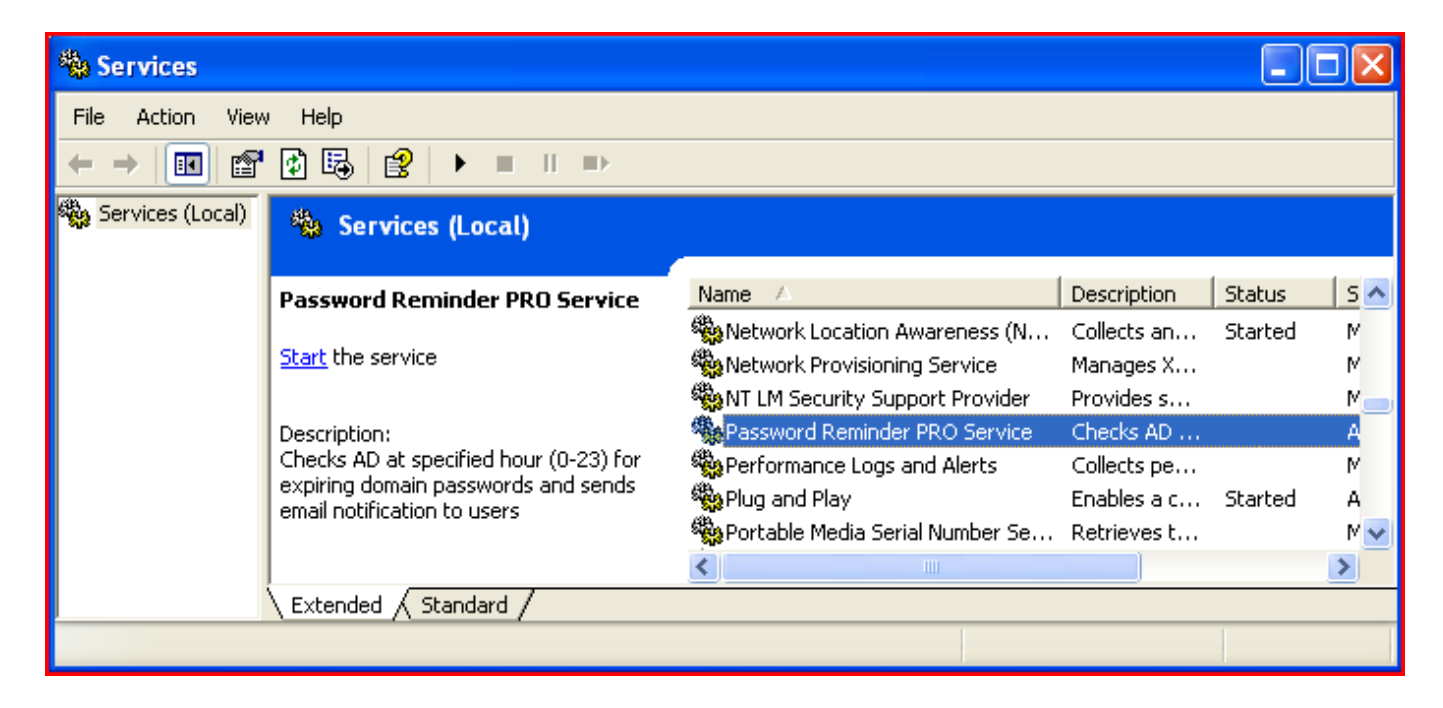

3. Go to the Log On tab and change the log on type to 'This account'. Specify a domain\user account that has local admin rights on the computer running Password Reminder PRO. Hit OK.

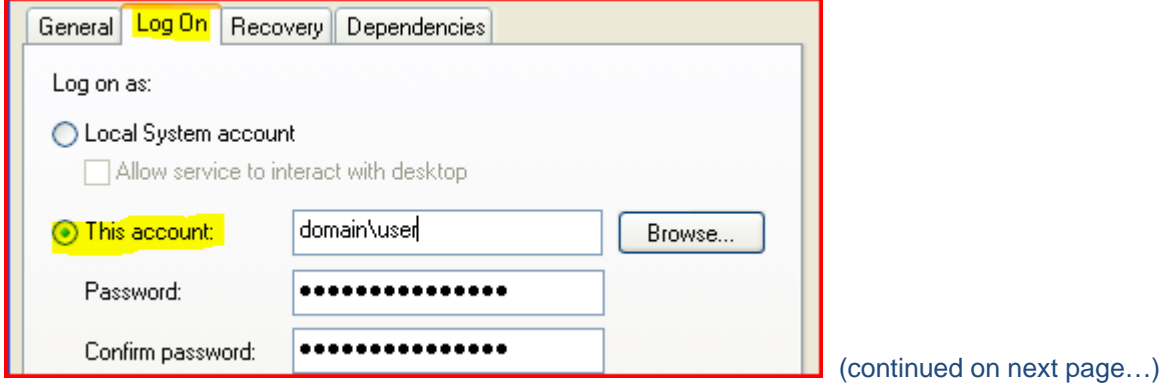

4. (…continued) Go to the General tab and start the service. If the service fails to run or initiate the automatic sending, check your security policy in the Domain Controller Default Policy to see if you have restrictions in the domain for accounts allowed to "log on as a service".

## **Advanced Features and Settings**

In addition to the above basic settings, Password Reminder PRO includes a number of advanced settings and features which allow you to tailor our software to your specific environment. These advanced feature settings are stored in the registry of the computer and are accessible through Regedit.

Advanced Feature Examples:

- The Daily Admin Summary Report can be sent to an email address that is *different* from the Admin Mailbox Address, which is helpful if you have an internal help desk ticketing system.
- The new Account Expiration Summary Report can be sent daily to an HR group or security administrator. This new expiring account report only shows your expiring NT Accounts.
- You can change the email reminder subject line text, change the sending mode of the reminder emails from HTML to Text format, and change the sending priority of the email reminders.

You will find that all of Password Reminder PRO's software settings are stored in the registry, and you may wish to back up this registry key for safe keeping of your production settings.

### **Accessing the Advanced Features:**

- 1. Launch Password Reminder PRO v1.4 one time after completing installation in order to initialize the new software feature settings in the registry.
- 2. Open Regedit (Start>Run>Regedit) and navigate to the following path to access the advanced settings: "HKEY\_LOCAL\_MACHINE\SOFTWARE\SysopTools\PWNotify"
- 3. Review the registry settings below and make changes for your environment as necessary. If you do not see these settings in your registry make sure you have opened the Password Reminder PRO Settings Console at least one time (the registry key entries are created in the registry by our software on first launch). You do not need to make changes here if you are satisfied with the Basic settings.
- 4. Changes made to these advanced settings take effect as soon as they are entered into the registry.
- 5. Test your advanced settings when you are finished by opening the Test Console and doing an "S" test send, or a "D" test send (visual debugging enabled). If you have configured the "AuditMailbox" and "ExpiringAcctMailbox" settings, check that email is delivered to the email addresses that you have configured for receipt of the Daily Admin Summary and the Expiring Accounts Summary reports.

## **Advanced Features and Settings Screenshot**

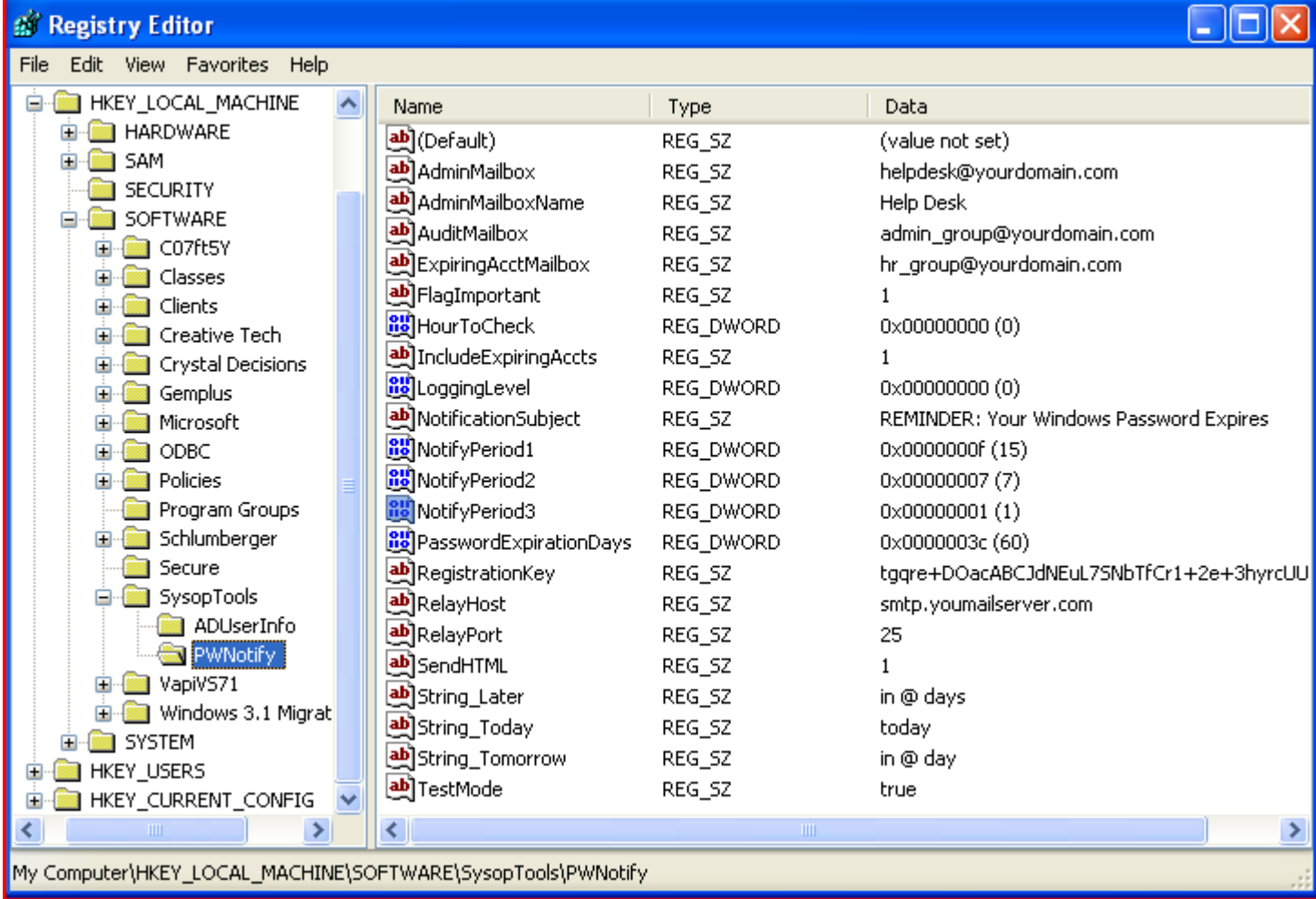

## **Advanced Features and Settings Table:**

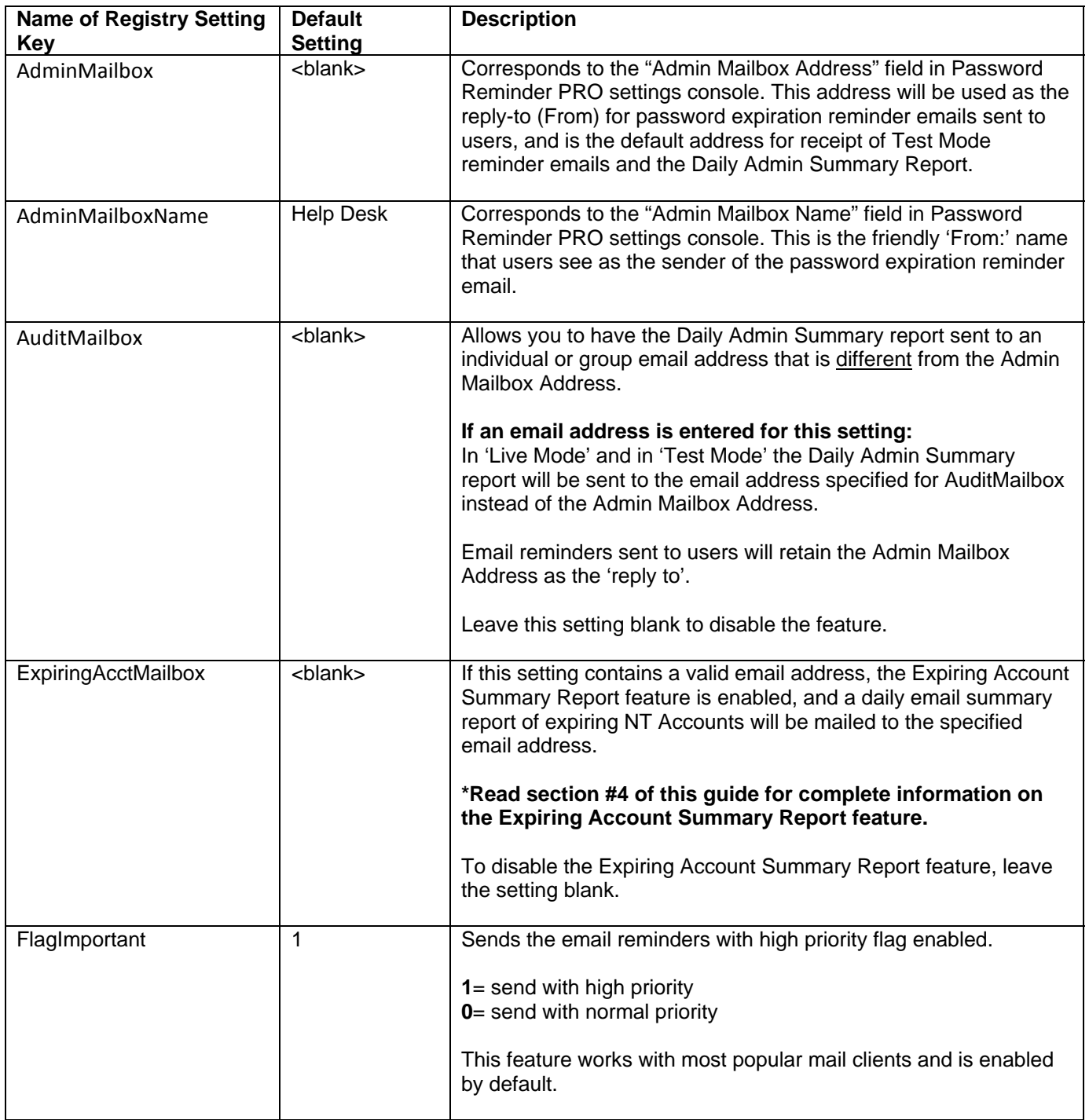

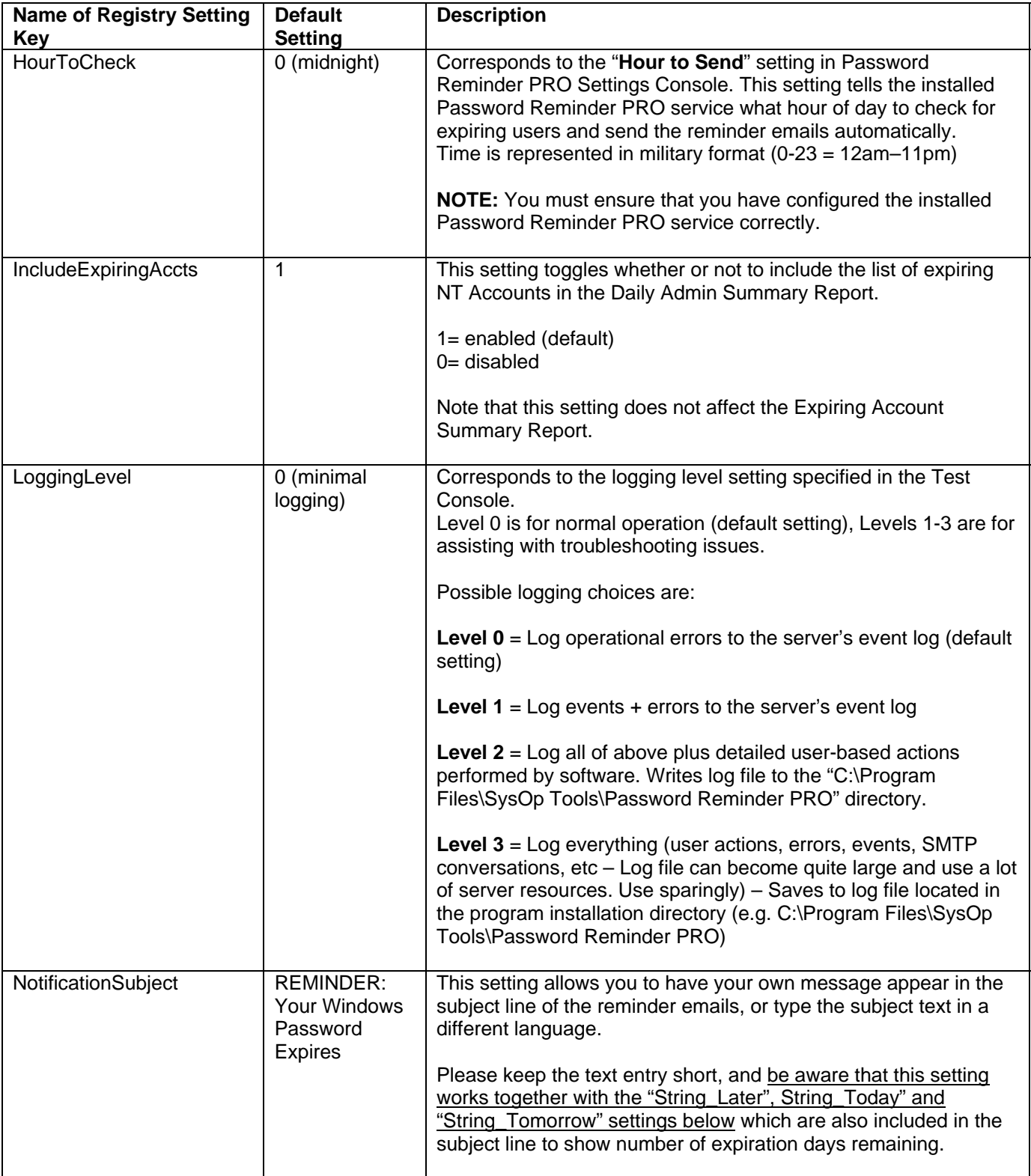

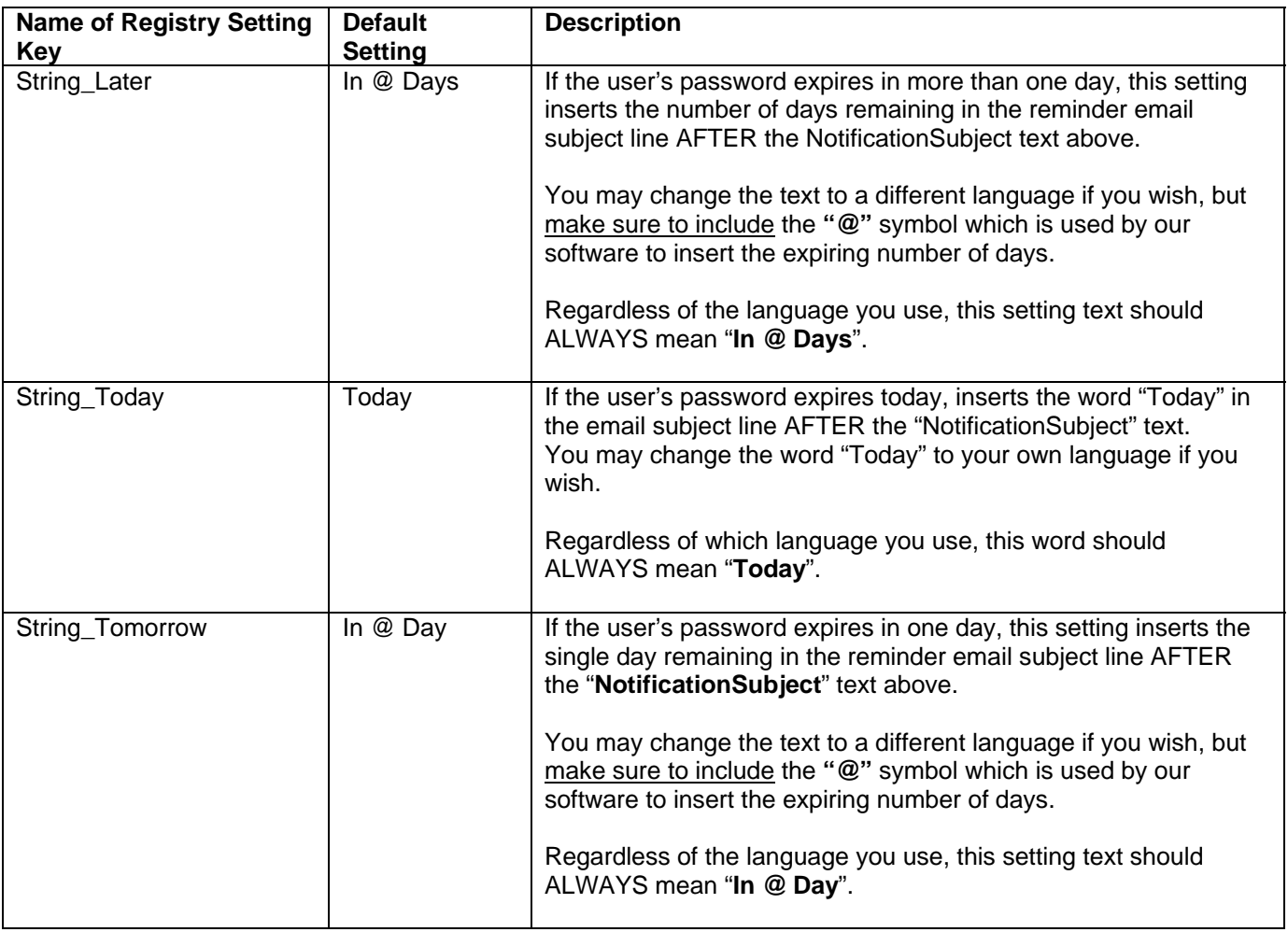

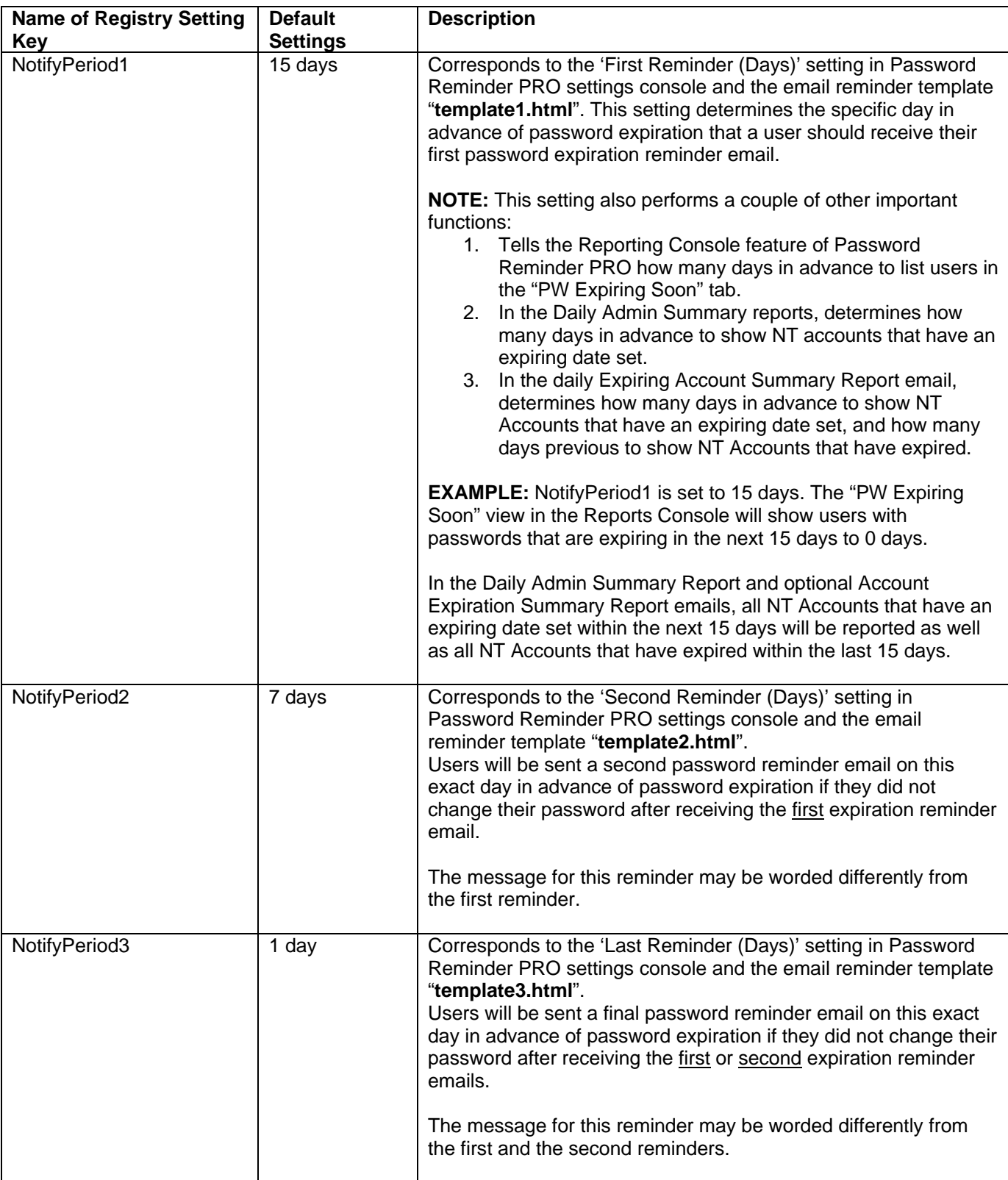

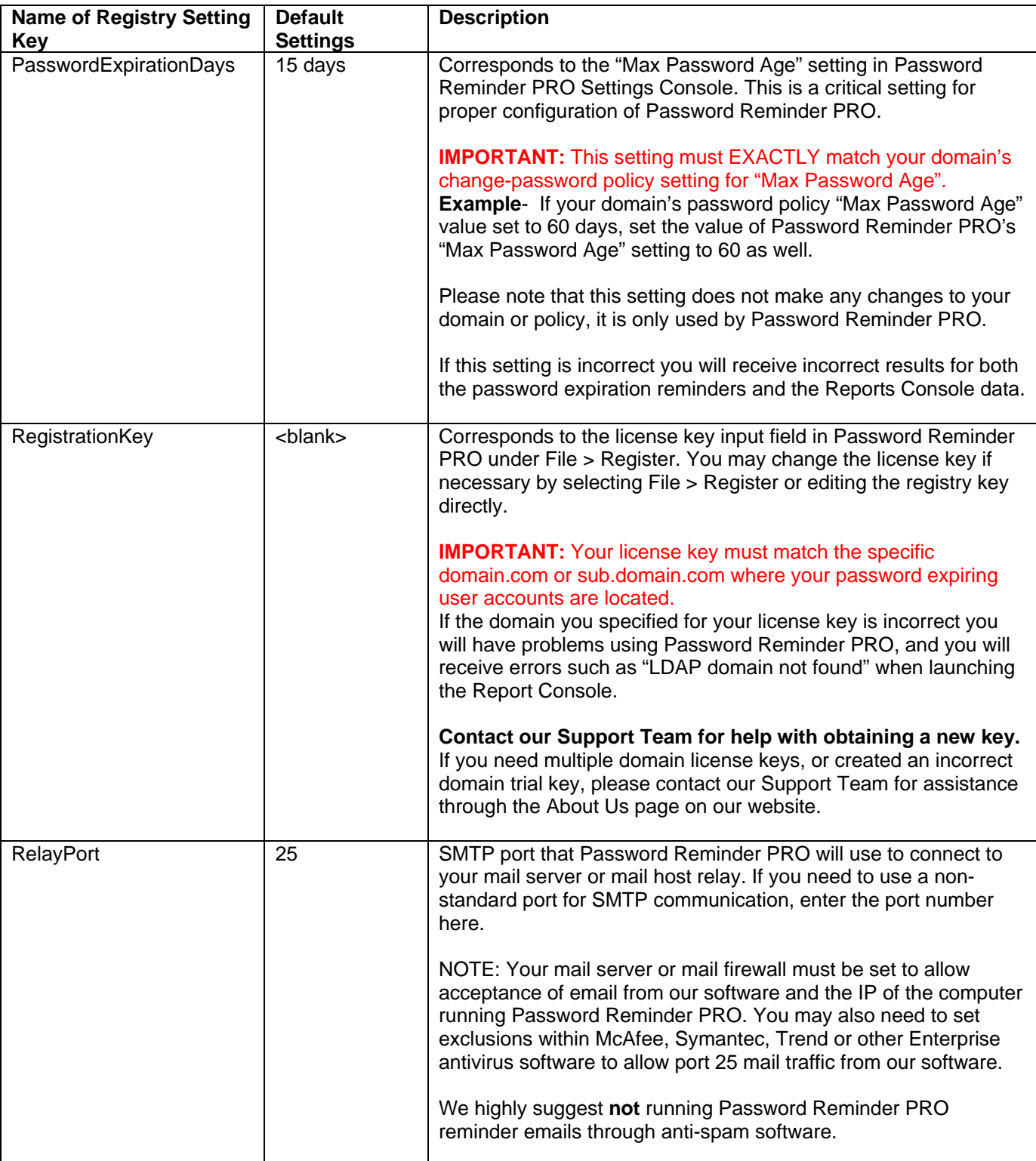

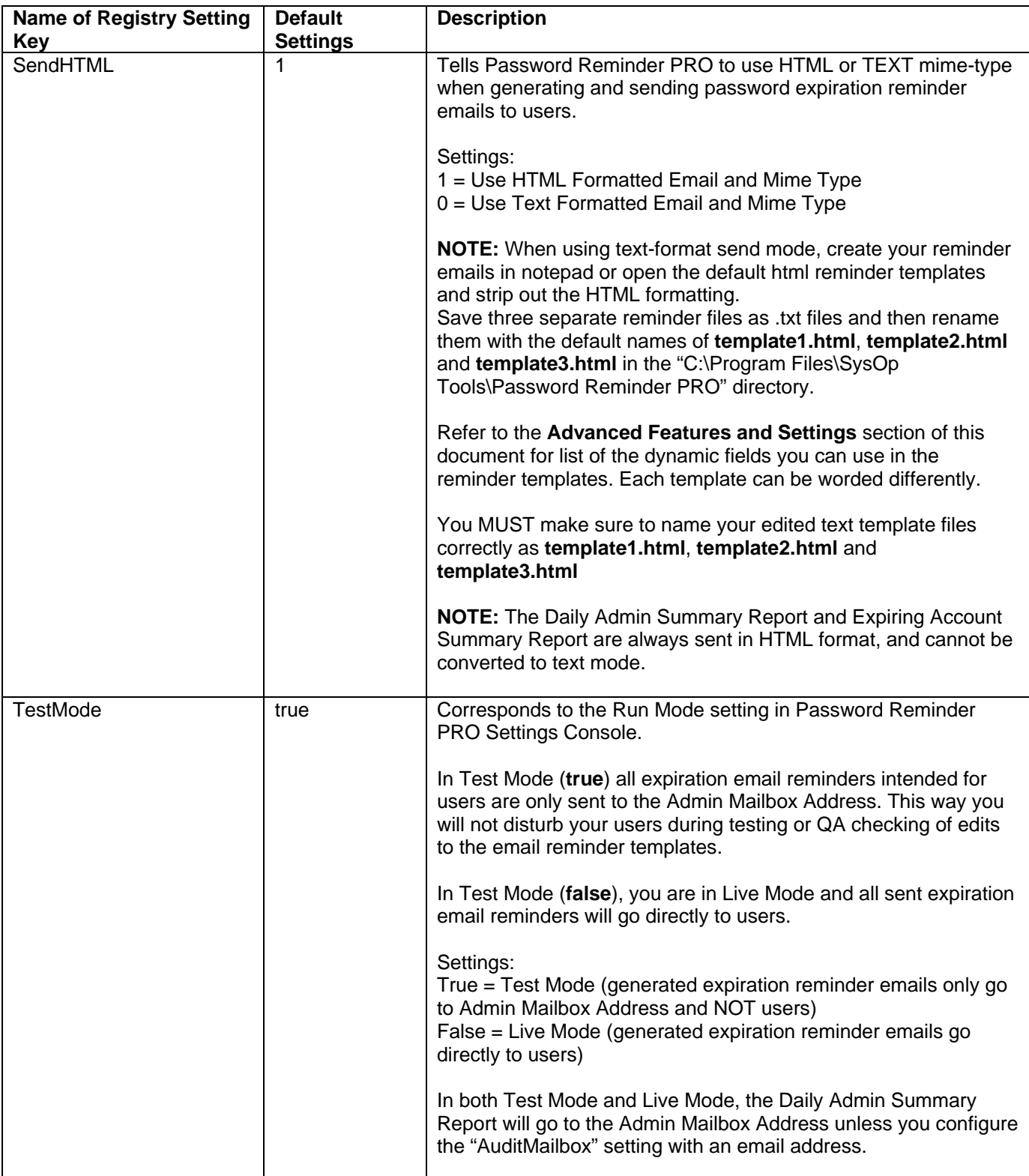

# **2. Report Console Features and Description of Data Fields**

When you launch the User Reports Console in version 1.4, you will find 8 distinct types of categorized "views" for your Active Directory user objects. Using these powerful reporting views, you will be able to easily audit your user objects and spot anomalies / misconfigured accounts regardless of the size of your domain.

Additionally, you are able to export all report data to a neatly organized Excel spreadsheet (Excel 2003 or 2007 required) for further review and distribution.

The table below lists the tab views available in the Report Console, the data columns available in the tab views, and a description of the data that is displayed from Active Directory in each of the columns.

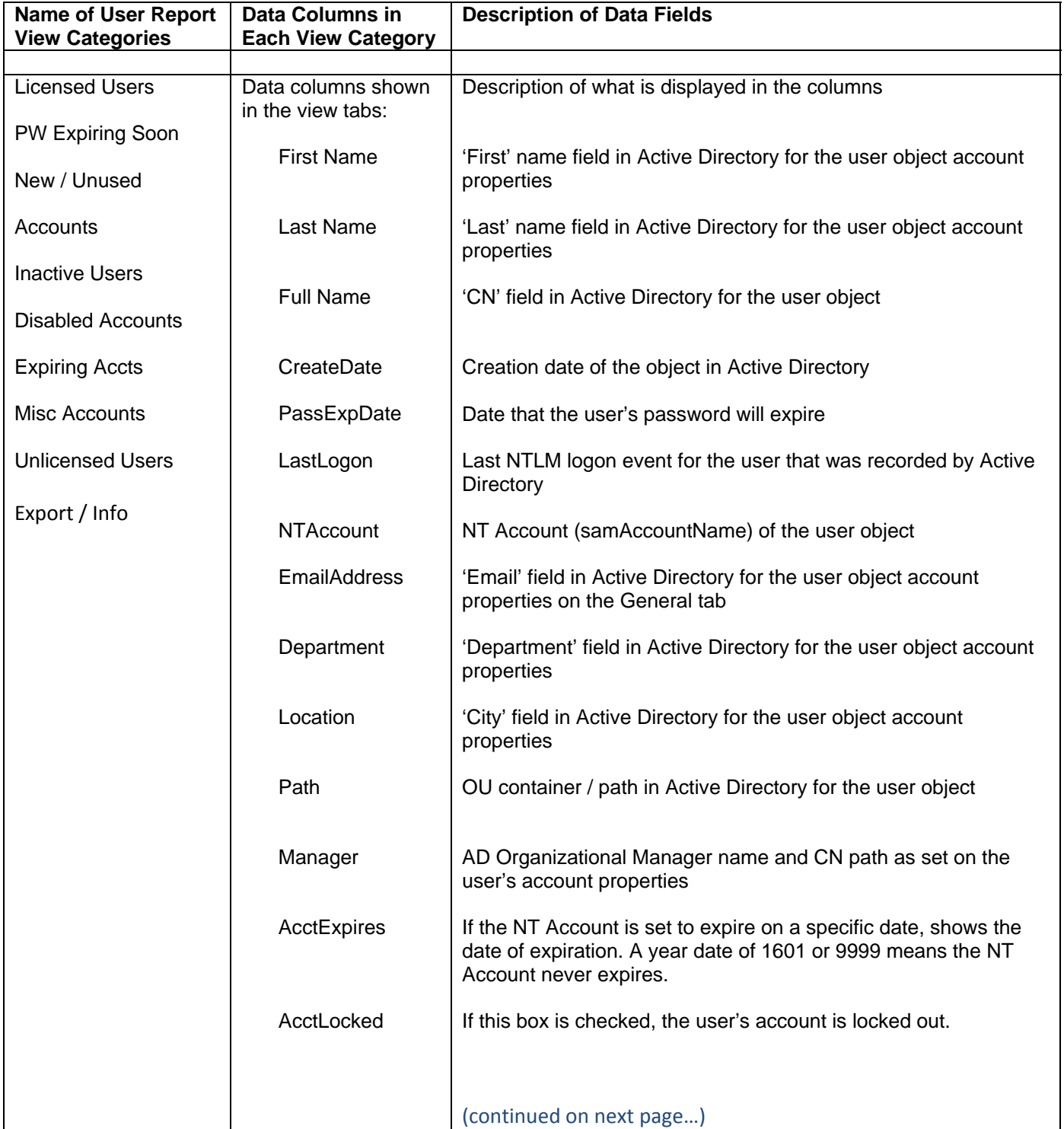

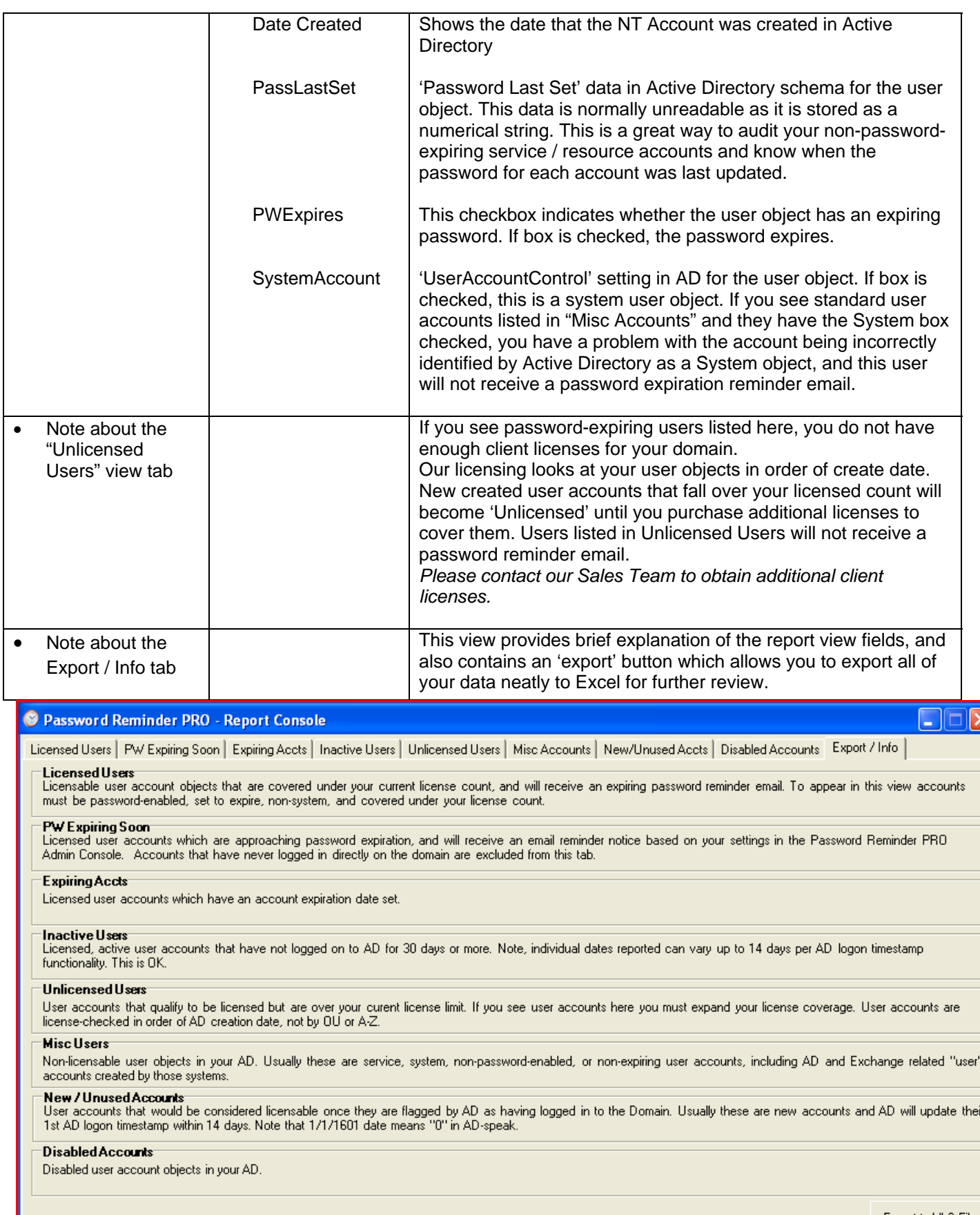

Export to XLS File

ते

# **3. Daily Admin Summary Report Overview**

A Daily Admin Summary Report is delivered to the Admin Mailbox email address every day, showing a roll-up summary of password expiration reminders that were sent to users. Also shown are users with expired passwords and password-expiring user accounts that are unable to receive a reminder (missing an email address). It is a simple report that allows the Administrator to be alerted of possible account misconfigurations and allows Support staff to proactively handle potential user issues.

As an advanced option, you may have the Daily Admin Summary Report delivered to an email address different from the Admin Mailbox Address by entering an individual or group email address in the "**AuditMailbox**" setting for Password Reminder PRO (Refer to Advanced Features and Settings above).

This feature allows the Admin Mailbox Address to be used solely as the 'reply to' for the password reminder emails, which is helpful if you have an in-house helpdesk ticketing system and would like any user replies to the email remainders to go to the ticketing system or to a helpdesk group.

Enabling the "**AuditMailbox**" sends the Daily Admin Summary report to the "**AuditMailbox**" address only, and disables it from going to the Admin Mailbox Address.

So, you can now have user replies to the email reminders go to the Admin Mailbox Address (your help desk or ticketing system), and have the Daily Admin Summary Report go to a different address (your admin group or security administrator).

**Enable feature:** Entering an email address in "**AuditMailbox**" enables this feature. **Disable feature:** Deleting the email address disables this feature and sends the Daily Admin Summary Report back to the Admin Mailbox Address.

## **List Expiring User Accounts in the Daily Admin Summary Report**

With version 1.4, you can have the Daily Admin Summary Report also include a list of user accounts with an expiring date set on the account. This is helpful if your company has contract or temporary users and you have set an expiration date on their Active Directory user account.

This feature is enabled by default in version 1.4, and may be turned off by editing the "**IncludeExpiringAccts**" advanced feature setting:

**Feature Enabled** = 1 (default) **Feature Disabled** = 0

Refer to the '**Advanced Settings Table**' in section 1 for information on accessing this setting.

**NOTE:** The forward-expiring date range of User Accounts shown in the Expiring Accounts Summary Report is controlled by the "**First Reminder (Days)**" setting in the Password Reminder PRO Settings Console.

For example, if you have your **First Reminder (Days)** set to 15 days, the list will only show user accounts expiring from 15 days to 0, plus user accounts that have expired within the past 15 days.

### **Example of the Daily Admin Summary Report**

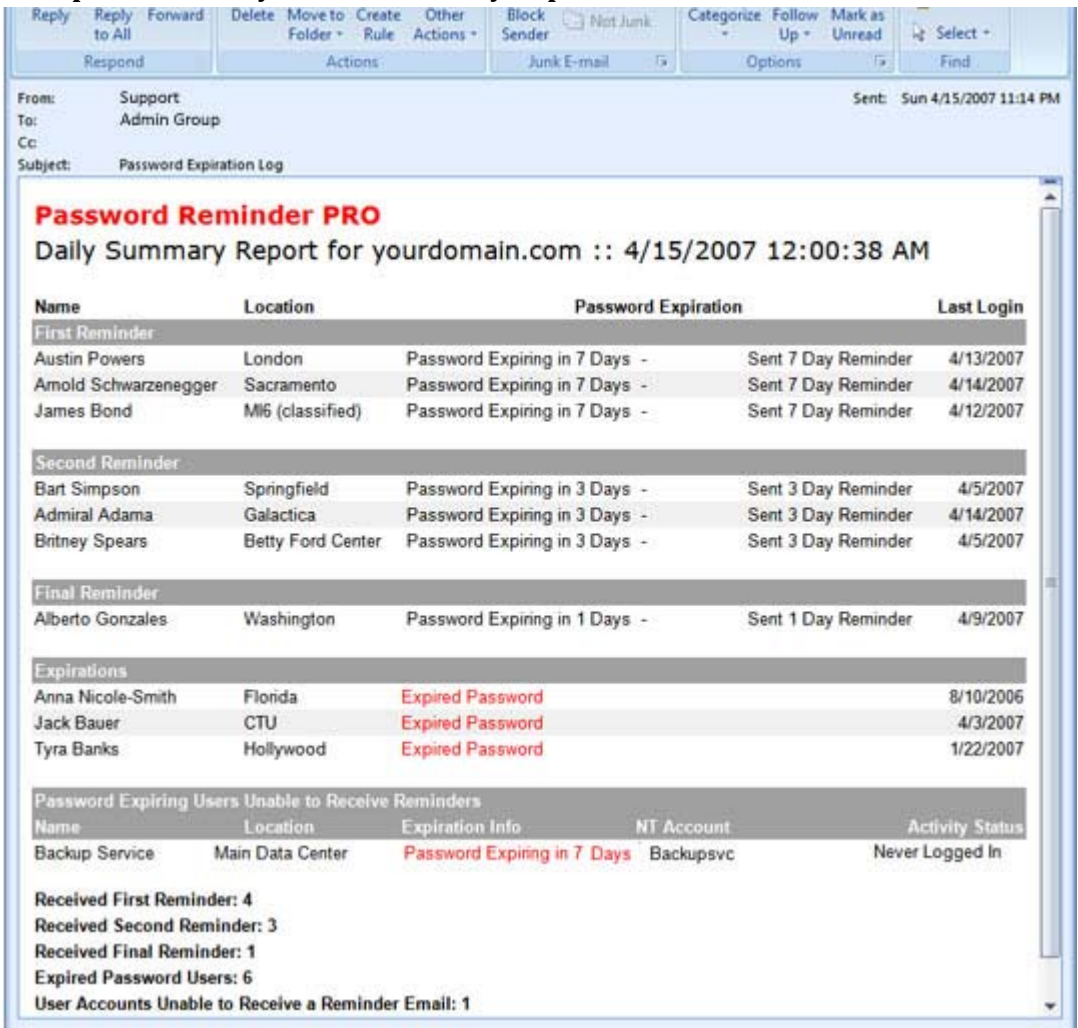

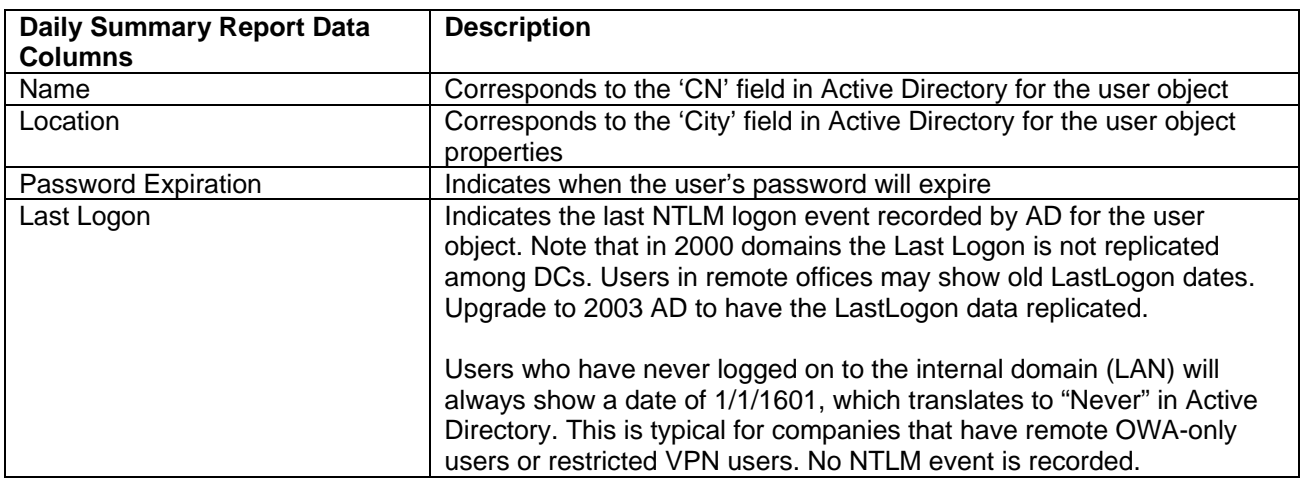

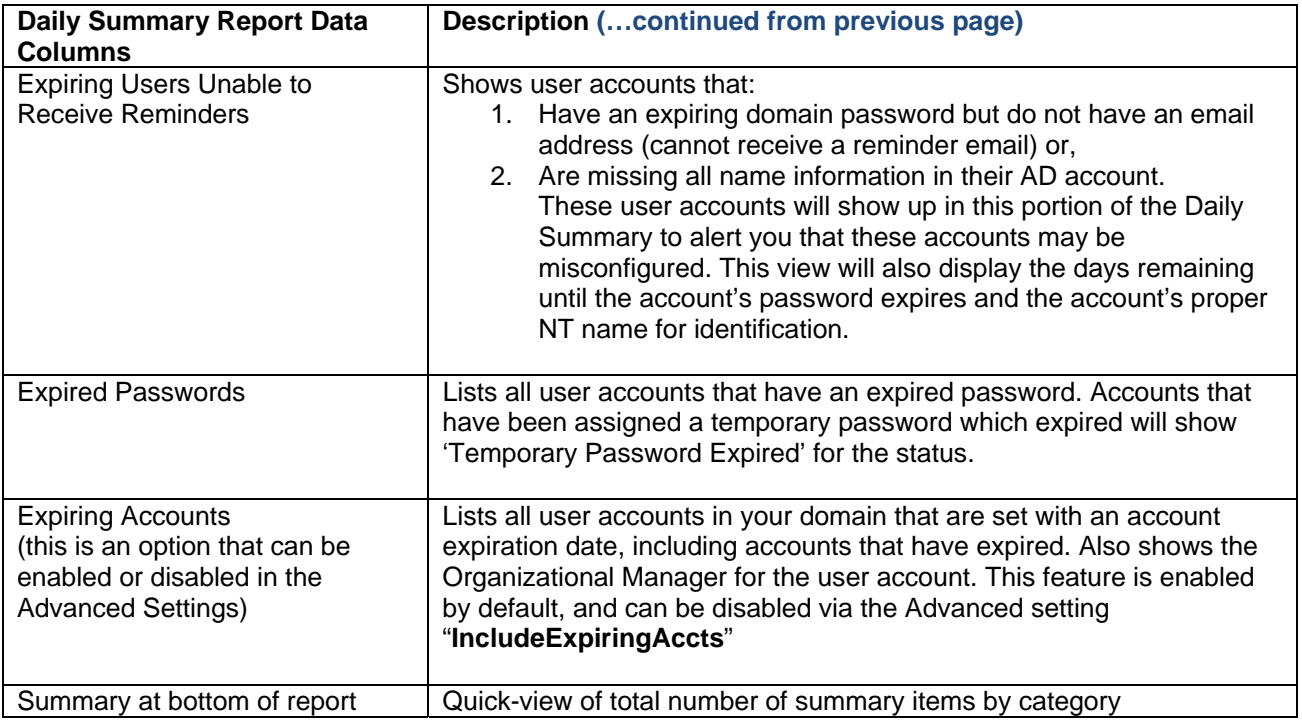

## **4. Expiring Account Summary Report Overview**

Password Reminder PRO v1.4 now adds an optional daily email summary report of all expiring User Accounts, which can be sent to a separate email address such as an HR group or manager in charge of outside contractor accounts. The Expiring Account Summary Report is separate from the Daily Admin Summary Report and does not show password expiring users, it only shows expiring or expired user accounts.

- To enable this daily report, enter an email address in the "**ExpiringAcctMailbox**" advanced feature setting.
- To deactivate this daily report, delete the email address in "**ExpiringAcctMailbox**" and leave the setting blank.

The Expiring Account Summary Report is delivered every day at the "**Hour to Check**" time and shows a summary of all user accounts with an expiring date set on the account.

**NOTE:** The forward-expiring date range of User Accounts shown in the Expiring Accounts Summary Report is controlled by the "**First Reminder (Days)**" setting in the Password Reminder PRO Settings Console.

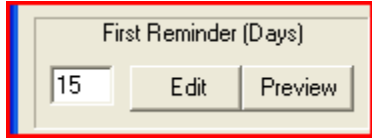

For example, if you have your **First Reminder (Days)** set to 15 days, the Expiring Account Summary Report will only show user accounts expiring from 15 days to 0, plus user accounts that have already expired within that 15 day range. This is a very simple and powerful email summary report which allows the HR group or other Administrator to be alerted of upcoming user account expirations and accounts that have expired recently.

**NOTE:** If there are no user account expirations or expired user accounts to report for the next *x* days (where *x* = your First Reminder day setting), the report will say 'Nothing to Report'.

*NOTE: Users do not receive a reminder for their expiring account, but these users will receive the password expiration reminder email if they have an expiring password.*  (continued on next page…)

Page | 18

## **Example of the Expiring Account Summary Report**

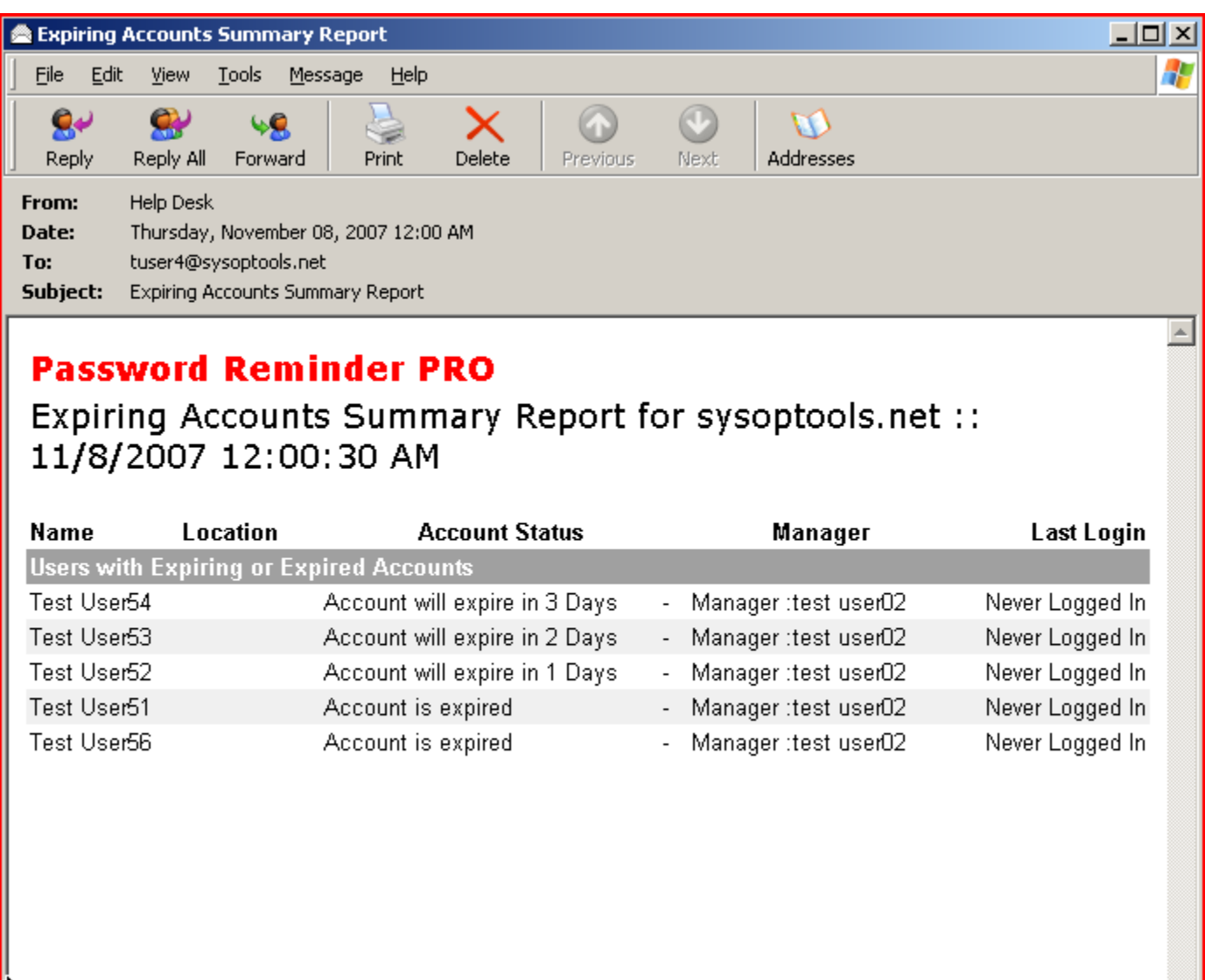

**Name, Location** columns are the same as in the Daily Admin Summary Report.

**Account Status** column shows days remaining until account expiration, or account is expired.

**Manager** column shows the Active Directory Organization Manager information (if you make use of this AD property field for your expiring user accounts).

**Last Login** column shows the last recorded NTLM login event for the user.

**NOTE:** External-only users (Outlook Web Access, VPN, etc) who do not directly log on to the internal domain will not have a Last Logon date recorded in Active Directory, or may show a Last Logon date that is old.

**NOTE:** With 2000 domains your branch-office users will show old last logon dates since the last logon date field is not replicated between DC's in 2000 Active Directory. You must upgrade to 2003 domain controllers in order to have replicating last logon timestamps between DC's.

# **5. Test Console Use and Testing the Email Reminders Sent to Users**

The Password Reminder PRO Test Console is a powerful utility that allows you to "QA" test the password reminder functionality within your live environment *without disturbing a single user*! You can perform a "Test Send" of the password expiration reminder emails and they will ONLY be delivered to the Admin Mailbox Address, and NOT to your users. This allows you to safely test Password Reminder PRO in your production domain environment.

The Test Console can also be used to check edits that you've made to the three individual reminder email templates, and you'll be able to "see what your users will see" before going live.

- 1. Launch the Test Console by opening Password Reminder PRO > Test Console (drop down menu).
- 2. Password Reminder PRO is set to Test Mode by default when launching the Test Console in order to avoid accidentally sending the email reminders to your users.
- 3. Type "S" to do a simple Test Send of the reminder emails. If you think there may be a problem sending mail to your mail server, type "D" to do a Test Send with visual debugging enabled.

Also available in the Test Console are utilities to help you troubleshoot any LDAP or SMTP connectivity issues between Password Reminder PRO and your domain / mail environment.

### **Test Console Screenshot of Commands**

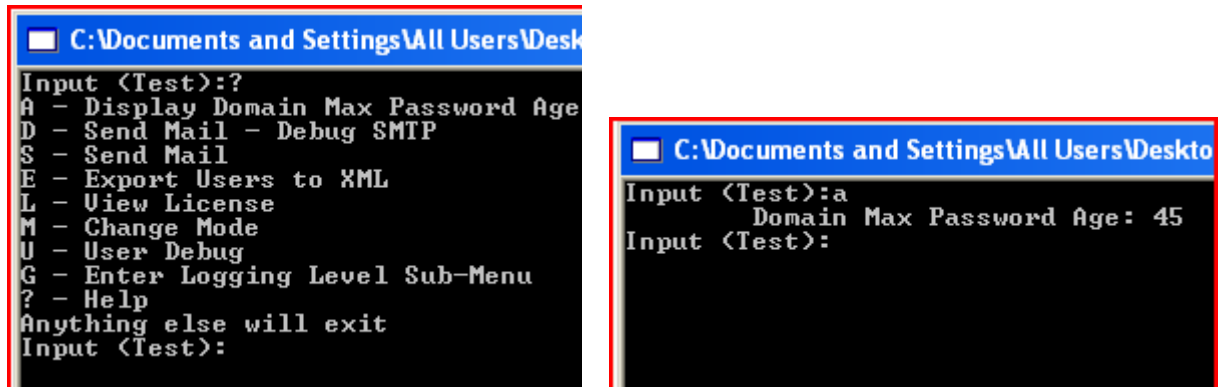

**TIP:** Type "?" to see the available commands in the Test Console.

#### **Test Console List of Commands**

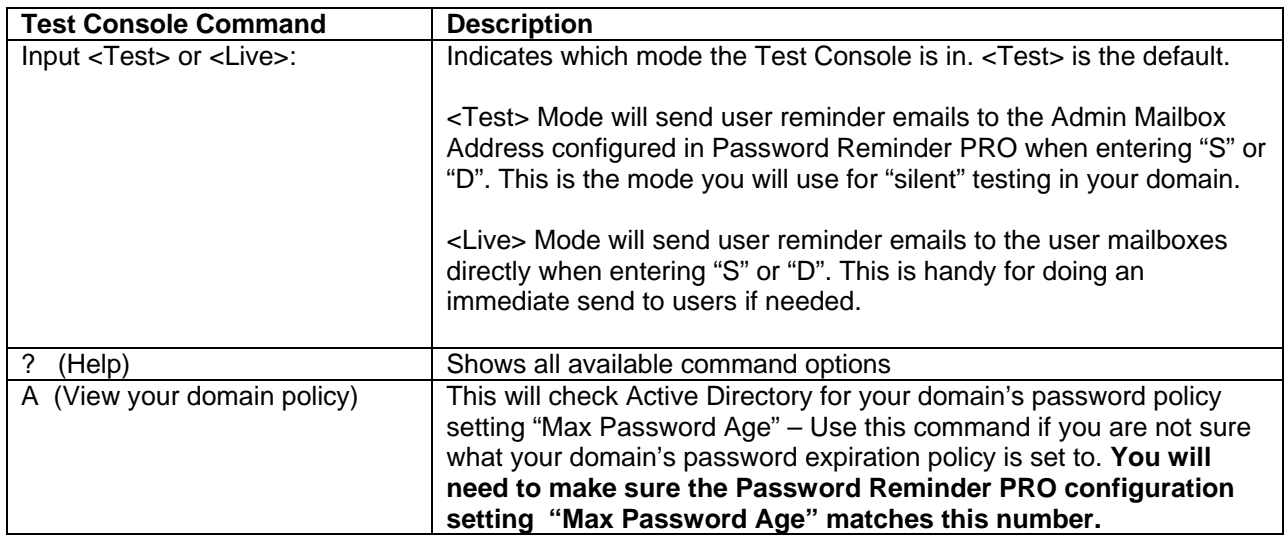

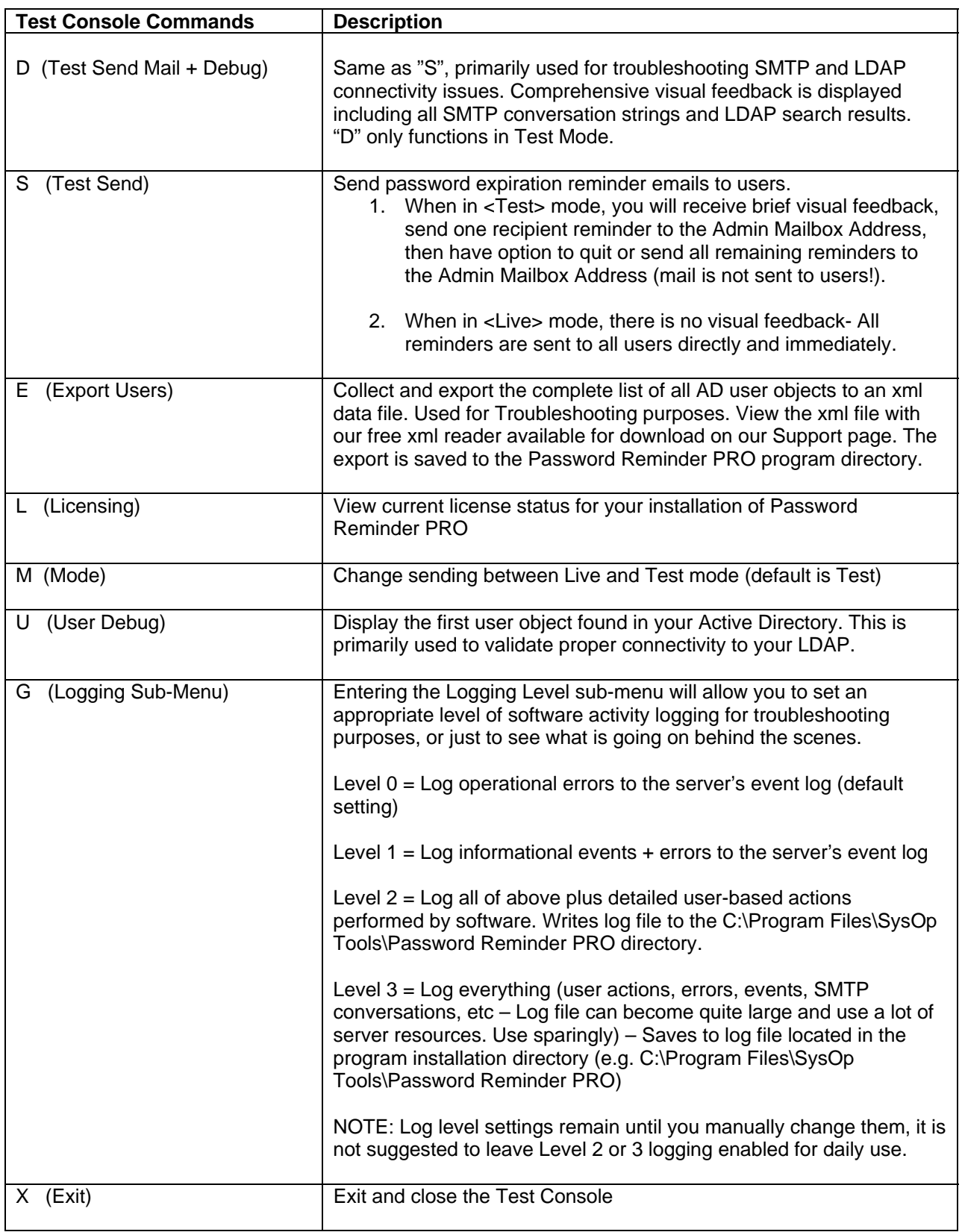

# **6. Email Reminder Settings, Dynamic Fields and Customizing the Reminder**

### **Messages**

Three separate expiring password email reminders can be sent to your users in advance of password expiration. Each email reminder uses a "template" .html file that can be customized to include your own message and hyperlinks. The three reminders can be customized and each one can be worded differently.

### **Email Reminder Settings, the Three "Reminder Days"**

For the setting "First Reminder (Days)", you would input the number of days in advance of password expiration that you would like your users to receive their first reminder email. This is similar for the remaining two settings "Second Reminder (Days)" and "Last Reminder (Days)".

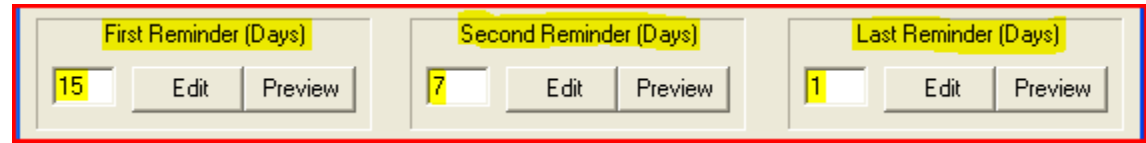

If a user changes their password after receiving the First Reminder, they will not receive the Second or Last reminders. They will only receive the Second and Last reminders if they continue to forget to change their password.

**NOTE:** A reminder is not sent every day to the user, it is only sent if the user's number of remaining days until expiration matches one of the three Reminder Days settings.

For example, if you have your First Reminder set to 15 days, users will receive the First reminder when their password is exactly 15 days from expiration.

If the user forgets to change their password and you have your Second Reminder set to 7 days, the user will not receive a reminder until their password is exactly 7 days from expiration.

This logic keeps Password Reminder PRO from 'spamming' your users with reminders unnecessarily.

### **Previewing and Editing the Email Reminder Templates**

Password expiration reminders are sent to users via email. These emails are created in a standard HTML format as "Template" files, and are easily edited using any standard HTML editor or Notepad.

**IMPORTANT:** You must **not** use Front Page or MS Word to edit the templates, these programs will break the 'dynamic' feature of the templates by inserting MSO markup language. Use a standard HTML editor such as **Dreamweaver**, [CoffeeCup Free HTML Editor](http://www.coffeecup.com/freestuff/), Notepad, or [Notepad++ \(Free\)](http://notepad-plus.sourceforge.net/uk/site.htm). \*\*MS Word is NOT a standard HTML editor!\*\*

The email templates are created automatically for you upon first click of each of the 'Preview' buttons in Password Reminder PRO settings console, and are stored in the "C:\Program Files\SysOp Tools\Password Reminder PRO" directory as **template1.html**, **template2.html** and **template3.html**.

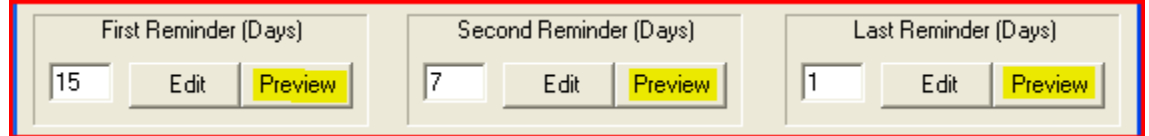

**Template1.html** is used for the First Reminder (Days) email. **Template2.html** is used for the Second Reminder (Days) email. **Template3.html** is used for the Last Reminder (Days) email.

You may use the three templates as-is or edit each one to reflect a custom message to your users and use hyperlinks to resource / help pages or login portals. (continued on next page...)

#### (…continued from previous page)

Note that each template is edited independently, if you would like all three messages to be the same then you must copy / paste your template edits evenly to all three reminder templates. Click 'Edit' to open the First Reminder template in your HTML editor of choice.

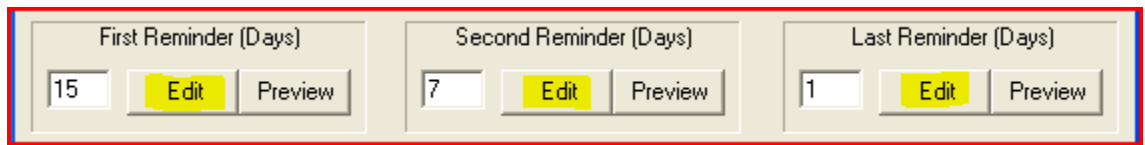

When you are prompted for the program to use for editing the reminder, browse to the main executable of your favorite HTML editor. For example, "notepad.exe" or "dreamweaver.exe". (**Never Use MS Word!**)

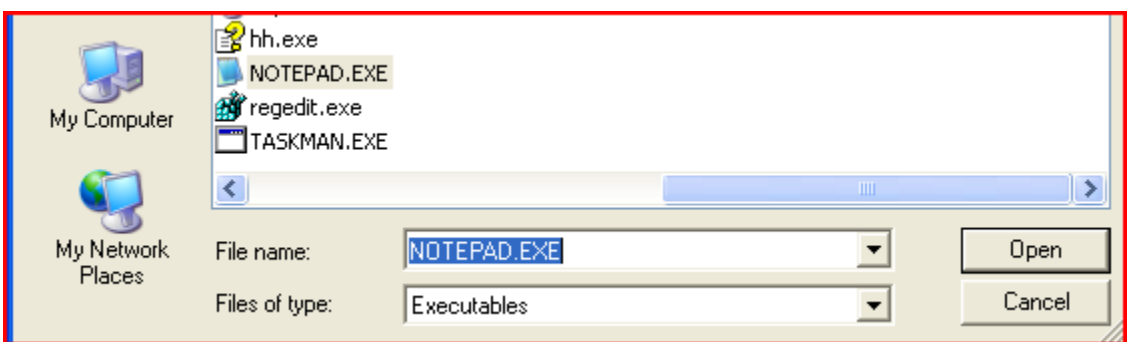

Click OK after choosing the program executable and the template will open in that program.

**TIP:** You can permanently set your chosen template editor by specifying it in the "HTML Editor" setting of Password Reminder PRO:

When you set this, your templates will automatically open in that program when you click 'Edit'.

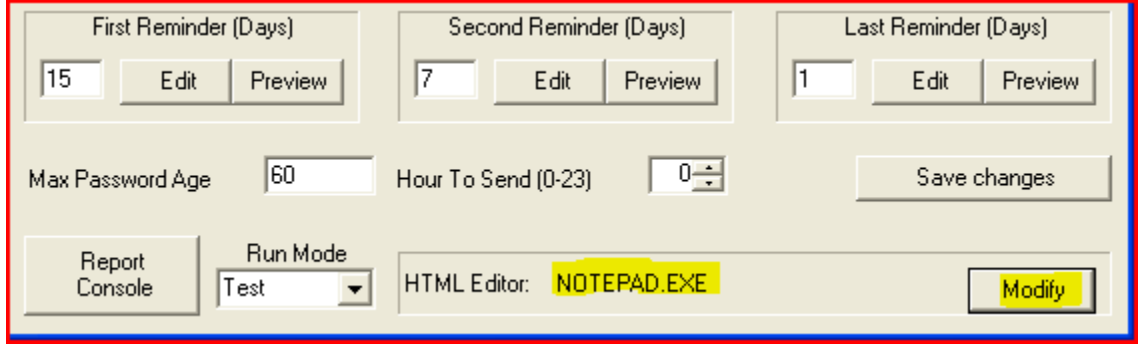

When you are finished editing your templates, use the Test Console to do a Test Send and view your edited email reminders as your users will see them.

**TIP:** We have a set of pre-customized example email templates available for download on our <http://www.sysoptools.com/support.html> page if you would like to download and review for use.

**NOTE:** Insertion of images in the email templates is not supported or recommended.

**NOTE:** In Test mode, the reminder emails will be redirected to the Admin Mailbox Address and will not go to your users.

## **Personalize your Email Reminders with Dynamic Fields**

Password Reminder PRO will send your users up to three "personalized" reminder emails which greet them by name and display their specific number of days remaining until password expiration. This personalization is done through the use of "Dynamic Fields" in the email reminder templates. These Dynamic Fields are replaced by the associated information contained in the user's account in Active Directory, for example, the user's Full Name and the number of days remaining until password expiration.

The below screenshot is exactly how your templates will look by default before it is sent to the user. You will notice there are two Dynamic Fields shown- One for the user's Full Name in Active Directory (**|!|FullName|!|**), and the other one for the Active Directory number of days remaining until password expiration (**|!|PWDays|!|**), which is calculated based on your domain's password policy "Max Password Age" and the date that the user's password was last set.

The user will not see the Dynamic Fields, they will only see the inserted data such as their name and expiration days remaining. This feature makes it possible to send very friendly and engaging reminders to your users.

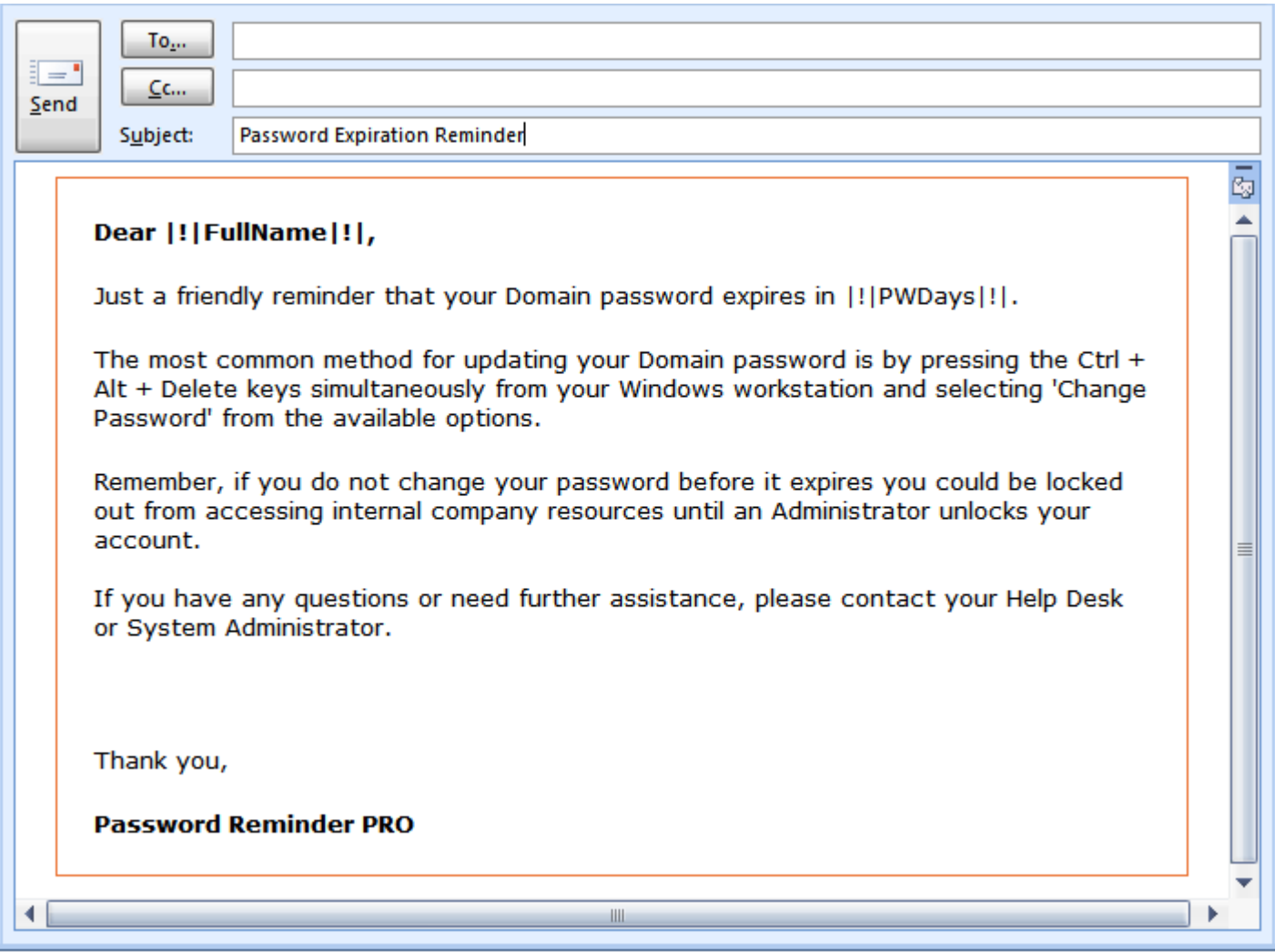

### **Screenshot of the Default Email Reminder Templates**

# **Using Dynamic Fields in the Email Reminder Templates**

The table below explains the different "Dynamic Fields" that can be used in the body of your email reminder templates.

Each Dynamic Field pulls a different bit of information from the user's account in AD and displays it to the user when they receive the email reminder.

This allows you to create professional and friendly password expiration reminder emails for your users, with each reminder 'personalized' for each user.

#### **Dynamic Fields Table**

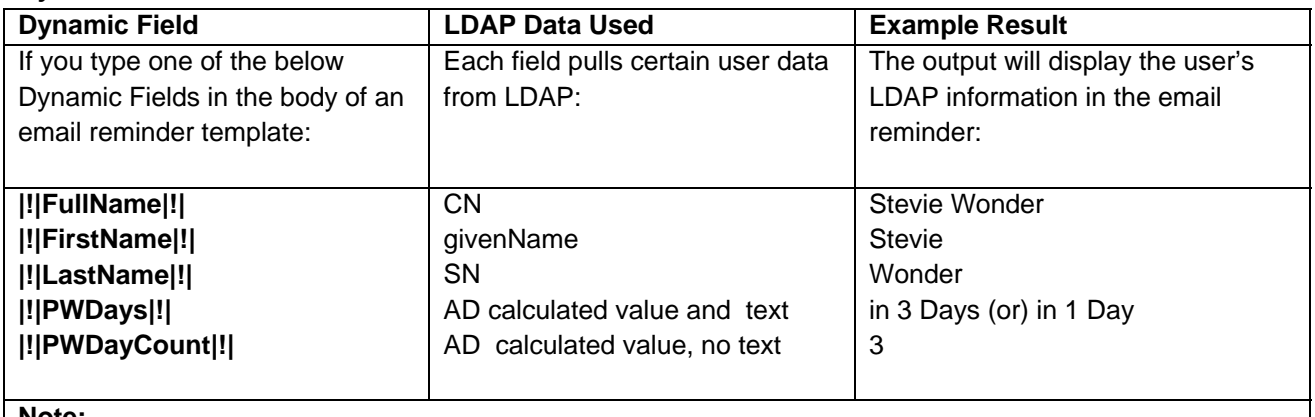

**Note:** 

|!|PWDays|!| adds text before and after the calculated number. Example - "in 10 Days" or "in 1 Day" |!|PWDayCount|!| = Shows the number value only without the added text. Example: "10" or "1"

## **Change the Reminder Email Subject Line Text**

Scroll back up to **Advanced Features and Settings**, and review the setting for the field "**NotificationSubject**".

This setting allows you to change the email subject line text with your own message or language. This is a very simple setting and will help greatly if you would like users to see the subject line in a different language or simply make it a bit more personalized for your company or IT department.

Note that this setting applies to all three email reminders.

# **7. Send TEXT email reminders instead of HTML**

If you need to switch the email reminder send mode to send TEXT emails instead of HTML emails, change the registry setting "**SendHTML**" value from 1 to 0 (decimal value). This will change the default MIME-TYPE of mail sent to TEXT.

- You must then edit the three email reminder .html templates in Notepad, remove all HTML formatting and reformat to your liking, then save as three separate text files.
- Finally, rename the three text files to '**template1.html**', '**template2.html**', and '**template3.html**', and save them to the "C:\Program Files\SysOp Tools\Password Reminder PRO" directory.
- Open the Test Console and type "S" to perform a test send and review your new text-mode reminder emails.

# **8. AD Query Integration with the Report Console**

Password Reminder PRO v1.4 adds a new feature in the Reports Console that allows you to automatically launch a user object in our free AD object search utility, AD Query.

(You must be running the latest AD Query v1.3 for this to work, earlier versions of AD Query will not work).

### **Feature Setup**

- Install the latest AD Query 1.3 on the same computer that is running Password Reminder PRO
- Open AD Query > File > Register and insert your license key, which will also activate the Password Reminder PRO plug-in

### **Use from within the Report Console**

- Open any of the view tabs in the Report Console
- On the far left of the Report Console tab views you will see a column of gray boxes
- Double-click a gray box that is on the same row as the user object you would like to search- AD Query will launch and automatically return data for the chosen user object

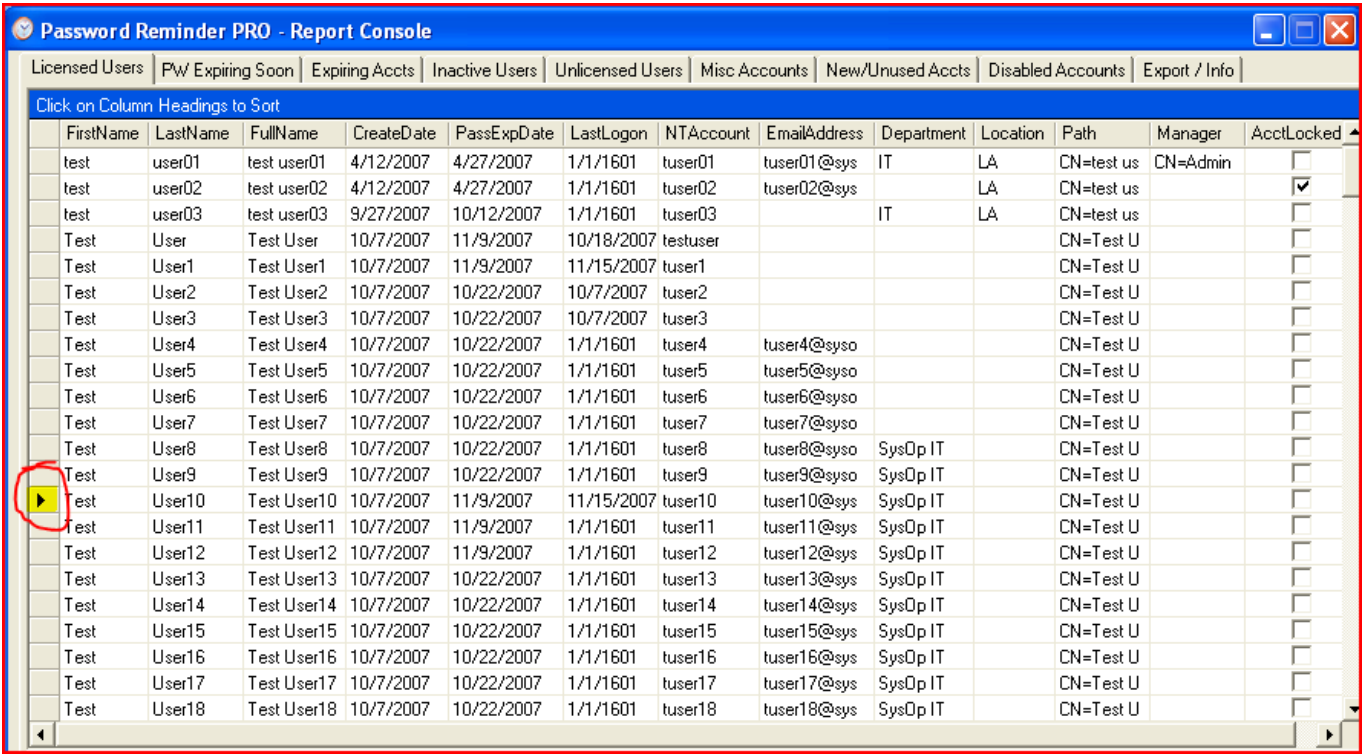

# **9. How Password Reminder PRO Sends Emails to User Accounts**

Any mail system can be used with Password Reminder PRO. User objects do NOT have to be "Exchange Mail Enabled" or have a mailbox to receive the password expiration reminders.

When it is time to send a reminder to a password expiring user, Password Reminder PRO looks at the **Email** field of the Active Directory user account properties in the General tab. So, if you have a lot of password-expiring users that do not have mailboxes on your system, you may type an email address in the Email field of the user's account properties and Password Reminder PRO will attempt to send the expiration reminder to that email address. Neat!

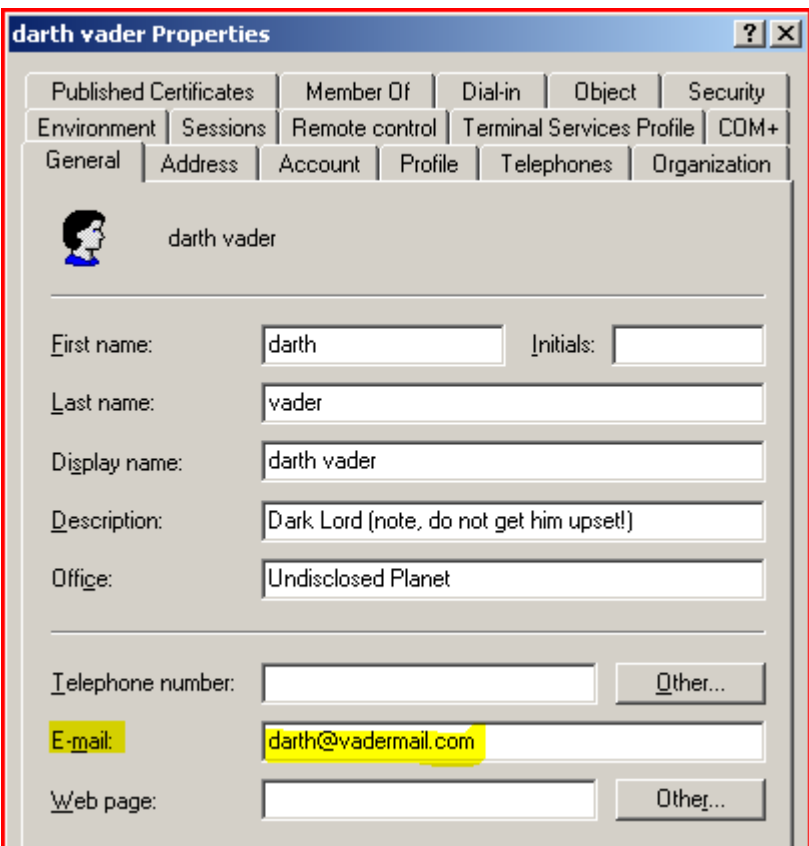

This gives you ultimate flexibility with Password Reminder PRO! No matter what your email architecture is, even if some of your account users only have an external public email account like hotmail, it will work with our software.

**Note on sending to public email addresses:** You must make sure that your mail system is allowed to relay to external email addresses if you attempt to send mail to hotmail, msn, aol, etc… Not sure? Ask your mail admin.

### **How to Receive Reminders for PasswordExpiring Service and Resource Accounts**

So you have a bunch of service and resource user accounts in your Active Directory that are passwordexpiring, and they are constantly showing up in the Daily Admin Summary Report as a potential issue because the password expires, but there is no email address to send a password expiration reminder to!

Understandably, these accounts do not have a mailbox or email address. Wouldn't it be nice to automatically notify the owner of these service / resource accounts (or group of administrators) when to change the account's password? Here's how to do it- Easy!

1. Open the service or resource account's properties in Active Directory

```
(continued on next page…)
```
#### (….continued from previous page)

2. Notice that the Email field is blank because this user object does not have an Exchange mailbox? All you need to do is type an email address of the resource or system owner (or admin group), and hit 'apply'. Now, when Password Reminder PRO checks the account to send a password expiration reminder, it will be sent to the email address specified.

**Example:** We typed in 'jasonc@yourdomain.com' as the system admin for this service account. Jason will receive the password expiration reminder email for this account from Password Reminder PRO.

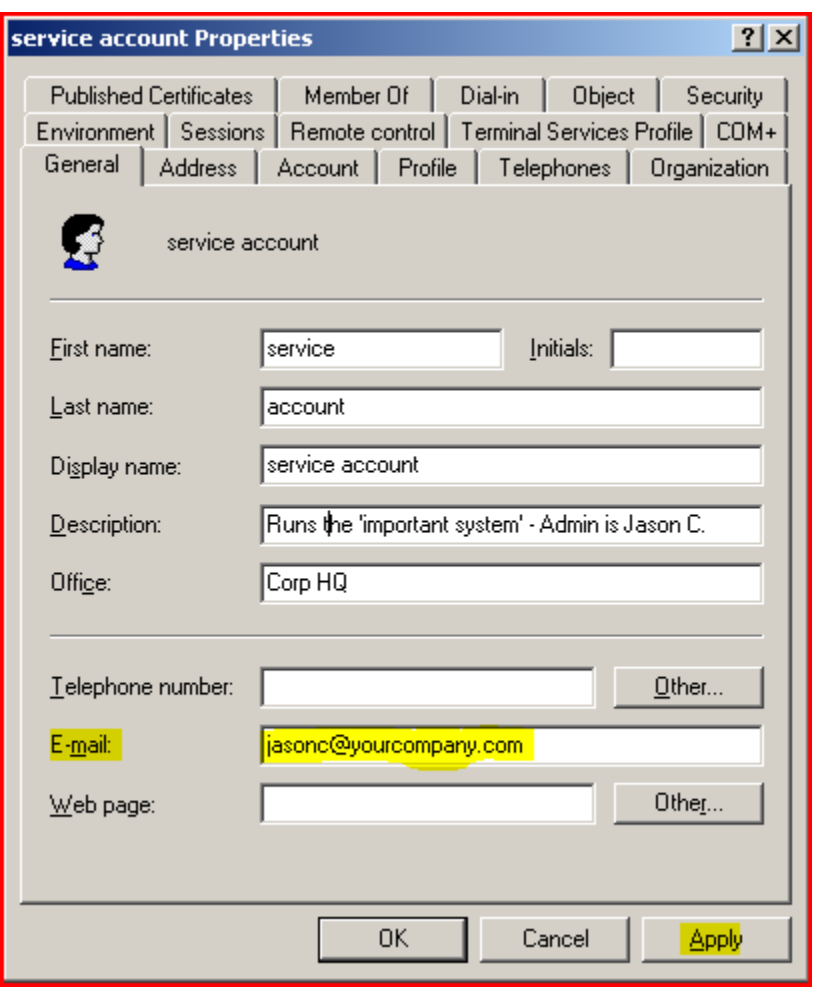

And there you have it- A super easy way to manage all of your non-human password expiring user accounts.

If you have a small infrastructure, you could create an administrator group email address and place this group address in all of your service and resource accounts, ensuring that more than one admin receives notice that a password will expire soon on one of the service / resource accounts.

# **10. Quick Facts About Using Password Reminder PRO**

- **License Key:** Your license key must be created for the specific internal domain or child domain that hosts your password expiring user objects, or Password Reminder PRO will not function correctly. Your internal domain name (FQDN) *may* be different than your email address domain (@domain.com). Open your AD Users and Computers MMC and look at the domain name at the root of your OU structure, this would be your proper internal domain name (domain.com, domain.local, domain.int – or – west.domain.com, east.domain.local, etc.).
- **Automatic Sending of Reminders:** You do not need to keep the Password Reminder PRO application open for it to send reminders automatically. There is an installed service component that sends the reminders automatically for you. You must be sure to configure the service component correctly with a domain\user account.
- **Silent Testing in your Live Environment:** When running Password Reminder PRO in Test Mode, your users will not receive the email reminders and the reminders are redirected to the Admin Mailbox Address. This allows you to fully test Password Reminder PRO in your live environment without disturbing your users.
- **Mail Server Connectivity:** Most mail servers have security settings on them which only allow specific source IP's or hosts to relay mail. Be sure to configure your mail server's security to allow relay and acceptance of mail from the computer running Password Reminder PRO.
- **No Changes are Made to Your Environment:** Password Reminder PRO does not make any changes to your domain or mail system. It is completely *passive* software and only reads the information in your LDAP and Schema.
- **My Trial Key is Incorrect, or I Need Keys for Multiple Domains:** If you have any setup or use questions, or need additional trial keys, please contact our friendly and knowledgeable Support Team M-F 8am-6pm Pacific Time. Contact information is on the SysOp Tools 'About Us' page. We'll be happy to help you out. It's our job!
- **Email Sending of Reminders:** Password Reminder PRO uses the email address found in the 'Email' property of the user account object. The user account does not have to be mail-enabled, it only needs to have an email address present in the Email property. This allows you to use Password Reminder PRO with any mail system.
- **Most Answers are Online:** Answers to most troubleshooting questions can be found in our new online Knowledge Base located on the SysOp Tools Support page. Check it out!

Copyright 2006-2007 SysOp Tools, Inc. [www.sysoptools.com](http://www.sysoptools.com/) Last Updated November 21, 2007